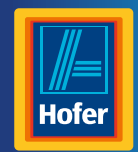

# Bedienungsanleitung

**Da bin ich mir sicher.**

# **MAGINON WLAN-Verstärker**

WI<sup>SFI</sup>

<span id="page-0-0"></span>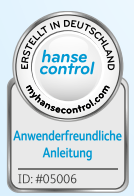

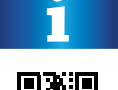

**MIT ANI FITUNO** 

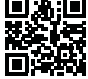

### <span id="page-1-0"></span>**Mit QR-Codes schnell und einfach ans Ziel**

Egal, ob Sie **Produktinformationen, Ersatzteile** oder **Zubehör** benötigen, Angaben über **Herstellergarantien** oder **Servicestellen** suchen, oder sich bequem eine **Video-Anleitung** anschauen möchten, mit unseren QR-Codes gelangen Sie kinderleicht ans Ziel.

#### **Was sind QR-Codes?**

QR-Codes (QR= Quick Response) sind grafische Codes, die mithilfe einer Smartphone-Kamera gelesen werden und beispielsweise einen Link zu einer Internetseite oder Kontaktdaten enthalten.

**Ihr Vorteil:** Kein lästiges Eintippen von Internet-Adressen oder Kontaktdaten!

#### **Und so geht's**

Zum Scannen des QR-Codes benötigen Sie lediglich ein Smartphone, einen installierten QR-Code Reader sowie eine Internet-Verbindung Einen QR-Code Reader finden Sie in der Regel kostenlos im App Store Ihres Smartphones.

#### **Jetzt ausprobieren**

Scannen Sie einfach mit Ihrem Smartphone den folgenden QR-Code und erfahren Sie mehr über Ihr neu erworbenes Hofer-Produkt.

#### **Ihr Hofer Serviceportal**

Alle oben genannten Informationen erhalten Sie auch im Internet über das Hofer Serviceportal unter www.hofer-service.at

Beim Ausführen des QR-Code Readers können abhängig von Ihrem Tarif Kosten für die Internet-Verbindung entstehen.

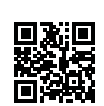

## **Inhaltsverzeichnis**

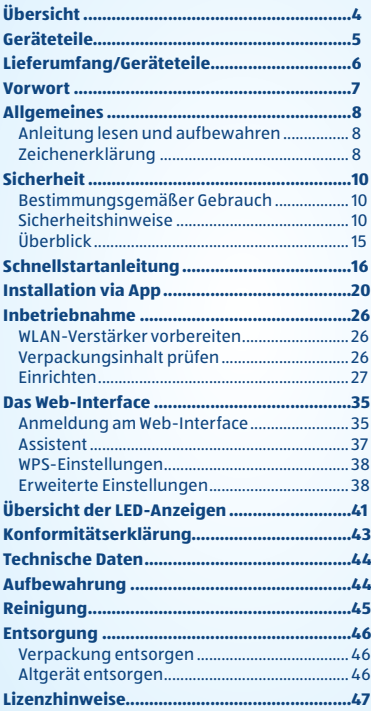

### 

<span id="page-3-0"></span>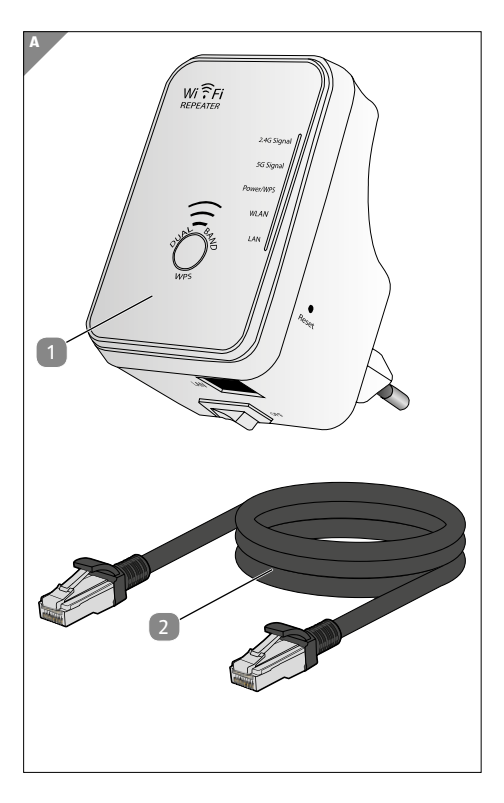

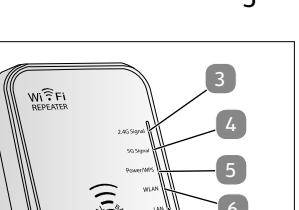

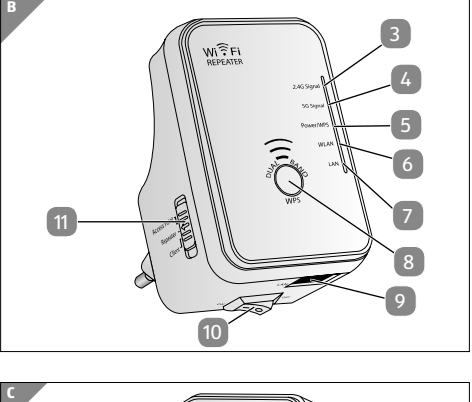

B

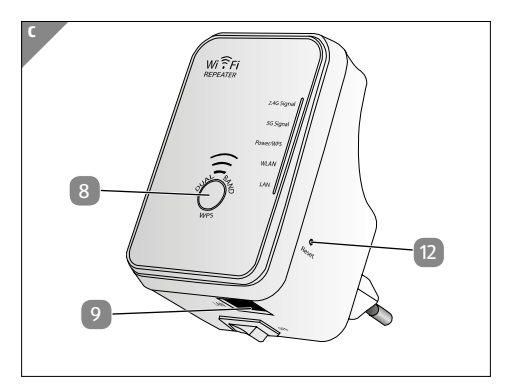

# **Lieferumfang/Geräteteile**

- MAGINON WLR-510
- LAN-Kabel
- 2,4 GHz Signal-LED
- 5 GHz Signal-LED
- Power / WPS-LED
- WLAN-LED
- LAN-LED
- WPS-Taste
- LAN-Anschluss
- Ein-/Ausschalter
- 11 Modus-Schalter
- Reset-Taste

## **Vorwort**

Liebe Kundin, lieber Kunde,

herzlichen Glückwunsch zum Kauf eines qualitativ hochwertigen MAGINON Produktes.

Sie haben sich für einen modernen WLAN-Verstärker mit guter technischer Ausstattung und entsprechendem Zubehör entschieden, der sich besonders einfach bedienen lässt.

Auf den WLAN-Verstärker haben Sie drei Jahre Garantie. Falls der WLAN-Verstärker einmal defekt sein sollte, benötigen Sie die beigefügte Garantiekarte und Ihren Kassenbon. Bewahren Sie diese zusammen sorgfältig auf.

#### **Impressum**

Herausgeber:

#### supra

Foto-Elektronik-Vertriebs-GmbH Denisstr. 28A 67663 Kaiserslautern Deutschland

VI.1.0.at

## **Allgemeines**

## **Anleitung lesen und aufbewahren**

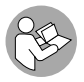

Diese Bedienungsanleitung gehört zu diesem WLAN-Verstärker. Sie enthält wichtige Informationen zur Inbetriebnahme und Handhabung.

Lesen Sie die Bedienungsanleitung, insbesondere die Sicherheitshinweise, sorgfältig durch, bevor Sie den WLAN-Verstärker einsetzen. Die Nichtbeachtung dieser Bedienungsanleitung kann zu Schäden am WLAN-Verstärker führen. Die Bedienungsanleitung basiert auf den in der Europäischen Union gültigen Normen und Regeln. Beachten Sie im Ausland auch landesspezifische Richtlinien und Gesetze.

Bewahren Sie die Bedienungsanleitung für die weitere Nutzung auf. Wenn Sie das WLAN-Verstärker an Dritte weitergeben, geben Sie unbedingt diese Bedienungsanleitung mit.

## **Zeichenerklärung**

Die folgenden Symbole und Signalworte werden in dieser Bedienungsanleitung, auf dem Gerät oder auf der Verpackung verwendet.

## **GEFAHR!**

Dieses Signalwort bezeichnet eine Gefährdung mit einem hohen Risikograd, die, wenn sie nicht vermieden wird, den Tod oder eine schwere Verletzung zur Folge hat.

## <span id="page-8-0"></span>**A** WARNUNG!

Dieses Signalwort bezeichnet eine Gefährdung mit einem mittleren Risikograd, die, wenn sie nicht vermieden wird, den Tod oder eine schwere Verletzung zur Folge haben kann.

## **VORSICHT!**

Dieses Signalwort bezeichnet eine Gefährdung mit einem niedrigen Risikograd, die, wenn sie nicht vermieden wird, eine geringfügige oder mäßige Verletzung zur Folge haben kann.

### **HINWEIS!**

Dieses Signalwort warnt vor möglichen Sachschäden.

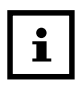

Dieses Symbol gibt Ihnen nützliche Zusatzinformationen zum Zusammenbau oder zum Betrieb.

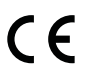

Konformitätserklärung (siehe Kapitel . Konformitätserklärung"): Mit diesem Symbol gekennzeichnete Produkte erfüllen alle anzuwendenden Gemeinschaftsvorschriften des Europäischen Wirtschaftsraums.

# <span id="page-9-0"></span>**Sicherheit**

## **Bestimmungsgemäßer Gebrauch**

Der WLAN-Verstärker ist ausschließlich für den Privatgebrauch bestimmt und nicht für den gewerblichen Bereich geeignet.

Verwenden Sie den WLAN-Verstärker nur wie in dieser Bedienungsanleitung beschrieben. Jede andere Verwendung gilt als nicht bestimmungsgemäß und kann zu Sachschäden oder Datenverlusten führen.

Der Hersteller oder Händler übernimmt keine Haftung für Schäden, die durch nicht bestimmungsgemäßen oder falschen Gebrauch entstanden sind.

## **Sicherheitshinweise**

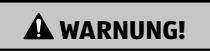

### **Stromschlaggefahr!**

Fehlerhafte Elektroinstallation oder zu hohe Netzspannung können zu elektrischem Stromschlag führen.

- − Schließen Sie den WLAN-Verstärker nur an, wenn die Netzspannung der Steckdose mit der Angabe auf dem Typschild übereinstimmt.
- − Die für den WLAN-Verstärker verwendete 230-Volt Steckdose muss jederzeit frei und zugänglich sein, damit dieser bei Bedarf schnell vom Netz getrennt werden kann.
- − Betreiben Sie den WLAN-Verstärker nicht, wenn er

sichtbare Schäden aufweist.

- − Der WLAN-Verstärker darf nicht auseinander genommen, modifiziert oder repariert werden. Es besteht Brand- und Stromschlaggefahr.
- − Sorgen Sie für ausreichende Belüftung und decken Sie den WLAN-Verstärker nicht ab, um Überhitzung zu vermeiden.
- − den WLAN-Verstärker darf nicht mit einer externen Zeitschaltuhr oder separatem Fernwirksystem betrieben werden.
- − Tauchen Sie den WLAN-Verstärker nicht in Wasser oder andere Flüssigkeiten.
- − Fassen Sie den den WLAN-Verstärker niemals mit feuchten Händen an.
- − Verlegen Sie das LAN-Kabel so, dass es nicht zur Stolperfalle wird.
- − Knicken Sie das LAN-Kabel nicht und legen Sie es nicht über scharfe Kanten.
- − Wenn der WLAN-Verstärker Rauch entwickelt, verbrannt riecht oder ungewohnte Geräusche von sich gibt, trennen Sie ihn sofort vom Stromnetz, und nehmen Sie ihn nicht mehr in Betrieb.
- − Lagern Sie den WLAN-Verstärker nie so, dass sie in eine Wanne oder in ein Waschbecken fallen kann.
- − Sorgen Sie dafür, dass Kinder keine Gegenstände in den WLAN-Verstärker hineinstecken.
- − Der ON/ OFF- Schalter dient nicht dazu, um das Gerät vom Wechselstromnetz zu trennen.
- Wenn Sie den WLAN-Verstärker nicht benutzen. Ihn reinigen oder wenn eine Störung auftritt, schalten Sie Ihn immer aus und ziehen Sie ihn aus der Steckdose.

## **WARNUNG!**

**Gefahren für Kinder und Personen mit verringerten physischen, sensorischen oder mentalen Fähigkeiten (beispielsweise teilweise Behinderte, ältere Personen mit Einschränkung ihrer physischen und mentalen Fähigkeiten) oder Mangel an Erfahrung und Wissen (beispielsweise ältere Kinder).**

- − Dieser WLAN-Verstärker kann von Kindern ab acht Jahren und darüber sowie von Personen mit verringerten physischen, sensorischen oder mentalen Fähigkeiten oder Mangel an Erfahrung und Wissen benutzt werden, wenn sie beaufsichtigt oder bezüglich des sicheren Gebrauchs des WLAN-Verstärkers unterwiesen wurden und die daraus resultierenden Gefahren verstehen. Kinder dürfen nicht mit den WLAN-Verstärker spielen. Reinigung und Benutzerwartung dürfen nicht von Kindern ohne Beaufsichtigung durchgeführt werden.
- − Halten Sie Kinder jünger als acht Jahre von den WLAN-Verstärker fern.
- − Lassen Sie den WLAN-Verstärker während des Betriebs nicht unbeaufsichtigt.
- − Lassen Sie Kinder nicht mit der Verpackungsfolie spielen. Sie können sich beim Spielen darin verfangen und ersticken.
- − Achten Sie beim Aufstellen und Montieren des WLAN-Verstärkers darauf, dass mindestens 10 cm Abstand nach allen Seiten eingehalten wird, um eine

ausreichende Belüftung zu gewährleisten. Achten Sie besonders darauf, dass keine Lüftungsöffnungen durch Zeitungen, Tischdecken oder Vorhänge abgedeckt sind.

### **HINWEIS!**

### **Beschädigungsgefahr!**

Unsachgemäßer Umgang mit dem WLAN-Verstärker kann zu Beschädigungen des selbigen führen.

- − Stellen Sie den WLAN-Verstärker nie auf oder in der Nähe von heißen Oberflächen ab (z. B. Herdplatten etc.).
- − Setzen Sie den WLAN-Verstärker niemals zu hoher Temperatur (Heizung etc.) aus. Füllen Sie niemals Flüssigkeit in den WLAN-Verstärker.
- − Tauchen Sie den WLAN-Verstärker zum Reinigen niemals in Wasser und verwenden Sie zur Reinigung keinen Dampfreiniger. der WLAN-Verstärker kann sonst beschädigt werden.
- − Geben Sie den WLAN-Verstärker keinesfalls in die Spülmaschine. Sie würden ihn dadurch zerstören.
- − Verwenden Sie den WLAN-Verstärker nicht mehr, wenn die Kunststoff-oder Metallbauteile des Geräts Risse oder Sprünge haben oder sich verformt haben. Ersetzen Sie beschädigte Bauteile nur durch passende Originalersatzteile.
- − Lassen Sie den WLAN-Verstärker nicht fallen oder anstoßen und gehen Sie mit ihm immer pfleglich um. Anderenfalls kann er beschädigt werden.

#### <span id="page-13-0"></span>Sicherheit

- − Bei Reparaturen dürfen nur Teile verwendet werden, die den ursprünglichen Gerätedaten entsprechen. In diesem Gerät befinden sich elektrische und mechanische Teile, die zum Schutz gegen Gefahrenquellen unerlässlich sind
- − Beschädigungen der Elektronik oder des Zubehörs, die durch äußere Einflüsse wie Schläge, Fall oder Sonstiges hervorgerufen wurden, sind keine Garantieschäden und somit kostenpflichtig.
- − Nur zur Benutzung mit Geräten der Informationstechnik.

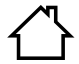

Das Gerät ist nur zur Verwendung im Innenbereich geeignet! Die Nutzung außerhalb von Gebäuden ist nicht zulässig.

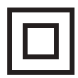

Das Gerät entspricht mit seiner Schutzisolierung der Schutzklasse II

## **Überblick**

Dieser WLAN-Verstärker verstärkt schnell und effektiv die Reichweite eines vorhandenen WLAN Netzwerks. Er unterstützt die WLAN Standards 802.11 b/g/n im 2,4 GHz-Bereich und die WLAN Standards 802.11 a/n im 5,0 GHz-Bereich. Er überträgt mit bis zu 300 Mbit/s.

Eine einfache Konfiguration per Knopfdruck dank WPS-Taste oder App ist möglich.

Bei der hier beschriebenen Konfiguration können Sie außerdem die Fast-Ethernet-Buchse zum Anschluss kabelgebundener Netzwerkgeräte (z. B. Netzwerk-Kameras) mit bis zu 100 Mbit/s benutzen.

Er ist in einer kompakten Bauweise mit 2 integrierten Antennen zur optimalen und störungsfreien Datenübertragung

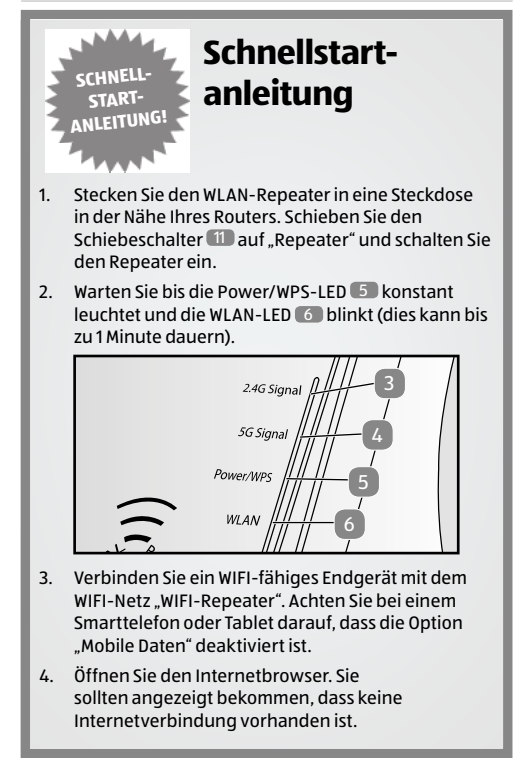

- 5. Geben Sie die Adresse "192.168.10.1" in die Adresszeile des Internetbrowsers ein.
- 6. Die grüne Startseite der Konfiguration des WLAN-Repeaters öffnet sich.

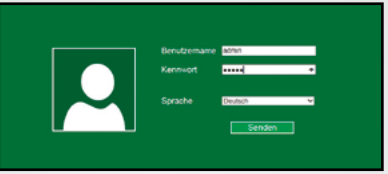

- 7. Wählen Sie die gewünschte Sprache aus.
- 8. Geben Sie "admin" als Benutzername und "admin" auch als Passwort ein. Achten Sie auf die korrekte Schreibweise (alles in Kleinbuchstaben). Drücken Sie danach auf "Senden".
- 9. Klicken Sie auf der nun angezeigten Seite das dunkelgrüne Feld "Assistent - Repeater" an.

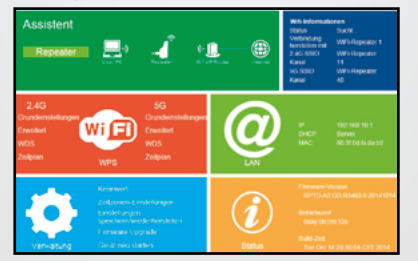

- 10. Auf der Seite "Wireless Repeater Mode" sucht der WLAN-Repeater nach den verfügbaren WIFI-Netzen in Ihrer Umgebung. Dies kann einen kleinen Moment dauern.
- 11. Nachdem die Suche beendet ist, wählen Sie im Suchergebnis das WIFI-Netz aus, welches vom WLAN-Repeater verstärkt werden soll. Das Netz wird dann unter "Verbindung herstellen mit" angezeigt.
- 12. Geben Sie im Feld "Repeater SSID" nun einen neuen Namen für das WIFI-Netz ein, welches nach erfolgreicher Installation vom WLAN-Repeater erzeugt wird. Verwenden Sie als WIFI-Netzwerkname nicht "WiFi-Repeater", es könnte sonst zur Verbindungsproblemen kommen.

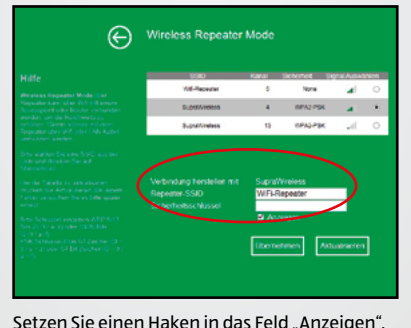

13. Setzen Sie einen Haken in das Feld "Anzeigen", damit Sie den Sicherheitsschlüssel bei der Eingabe sehen.

- 14. Geben Sie in das Feld "Sicherheitsschlüssel" jetzt den WIFI-Sicherheitsschlüssel des WIFI-Netzes ein, welches vom WLAN-Repeater verstärkt werden soll. (das Passwort ihres Heimnetzwerks). In der Regel finden Sie den Sicherheitsschlüssel (das Passwort) auch auf der Rückseite Ihres Routers als WLAN-Schlüssel oder WIFI-Schlüssel.
- 15. Vergleichen Sie das Passwort nochmals. Wenn ein falsches Passwort eingegeben wurde, kann sich der WLAN-Repeater nicht mit Ihrem Netzwerk verbinden.
- 16. Drücken Sie "Übernehmen" um die Daten an den WLAN-Repeater zu übermitteln.
- 17. Der WLAN-Repeater wird nach Übermittlung der Daten eine Neustart ausführen. Warten Sie nun, bis die Power/WPS-Taste 5 an Ihrem Repeater konstant leuchtet und die WLAN-LED 6 sowie die 2,4 GHz 3 oder 5 GHz-LED 4 regelmäßig blinken.
- 18. Öffnen Sie die WLAN-Einstellungen Ihres Endgerätes erneut. Ein neues WIFI-Netz mit dem von Ihnen in Punkt 12 vergebenen Namen liegt jetzt vor. Verbinden Sie Ihr Endgerät mit diesem WIFI-Netz. Bei der ersten Verbindung eines Gerätes mit dem neuen WIFI-Netzwerk muss der WIFI-Sicherheitsschlüssel nochmals eingegeben werden.

<span id="page-19-0"></span>Die nachfolgende Anleitung bezieht sich auf eine Installation mit der Android App. Anzeigen auf der iOS-App können von den angezeigten Bildschirminhalten abweichen.

- 1. Installieren Sie die kostenfreie App "Maginon Wifi-Repeater" auf Ihrem Smartphone.
- 2. Stecken Sie den Wifi-Repeater in eine Steckdose nahe Ihres Routers. Achten Sie darauf, dass der Repeater sich im Repeater-Modus befindet. Schalten Sie den Repeater ein und öffnen Sie die App.
- 3. Wählen Sie das Wifi-Repeater Modell aus (Abb. 1) , welches Sie installieren möchten und klicken Sie auf  $W$ eiter"  $\checkmark$  .

<span id="page-20-0"></span>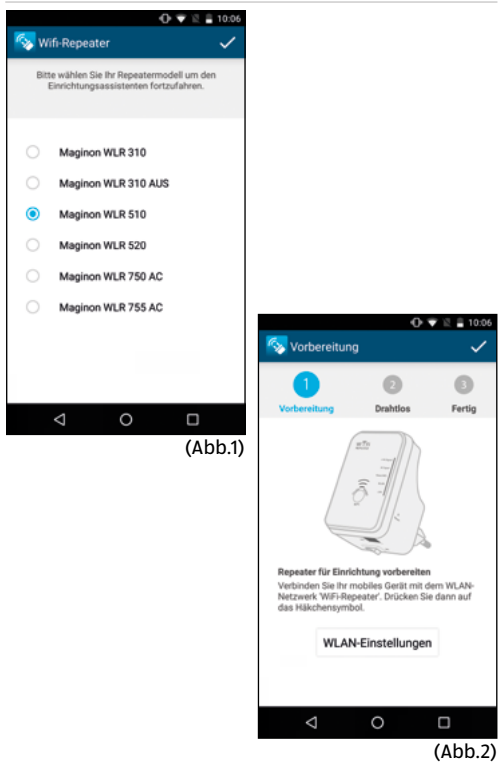

- 4. Verbinden Sie nun Ihr Smartphone mit dem offenen Wifi-Netz des Wifi-Repeaters. Wählen Sie hierzu die Option "Verbinden" (Abb.2). Der Verbindungsaufbau kann einige Sekunden dauern. Gehen Sie dann zurück zur App. Und bestätigen Sie den Verbindungsaufbau mit  $W$ eiter"  $\checkmark$  .
- 5. Der Repeater scannt nun alle im Umkreis empfangbare Wifi-Netzwerke und listet diese nach einigen Sekunden auf (Abb.3).

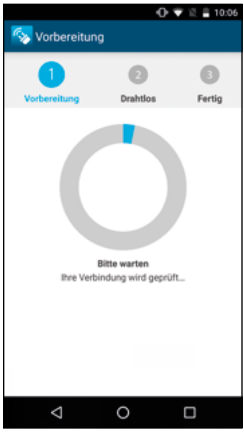

(Abb.3)

Wählen Sie das Netzwerk, welches mit dem Repeater verbunden werden soll, indem Sie mit dem Finger auf das angezeigte Netzwerk drücken.

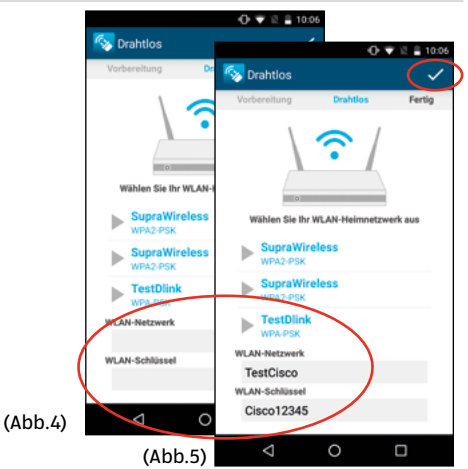

- 6. Geben Sie jetzt dem Netzwerk einen Namen (SSID), welches nach der Installation von Ihrem Repeater zur Verstärkung erzeugt wird (Abb.4). Geben Sie zusätzlich den WIFI-Schlüssel (Wifi Key) Ihres Heimnetzwerkes ein, welches der Repeater verstärken soll. Achten Sie bitte darauf, den Wifi-Key ohne Tippfehler einzugeben.
- 7. Wenn Sie für das neu erzeugte WiFi-Netz den gleichen SSID-Namen eingeben wie für Ihr bisheriges WiFi-Netz, müssen Sie Ihre Geräte nur einmal neu anmelden.

- 8. Bestätigen Sie die Eingaben mit "Weiter"  $\vee$  . (Abb.5)
- 9. Ihre Eingaben werden an den Repeater übermittelt. (Abb.6)
- 10. Der Repeater verbindet sich nun mit Ihrem Heimnetzwerk. Bitte warten Sie, bis der Repeater einen Neustart durchgeführt hat. (Abb.7)

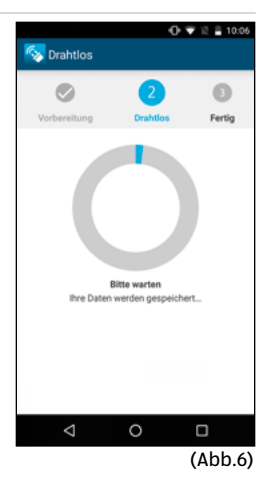

- 11. Öffnen Sie jetzt die WiFi-Einstellungen Ihres Smartphones und verbinden Sie sich mit dem Wifi-Netz, welches Sie in Punkt 5 angelegt haben. Überprüfen Sie, ob Sie auf dem Mobiltelefon Internetempfang über die neue Wifi-Verbindung haben.
- 12. Sollte kein Internet-Empfang vorliegen, nutzen Sie bitte die RESET-Taste des Repeaters und starten Sie erneut mit der Installation.

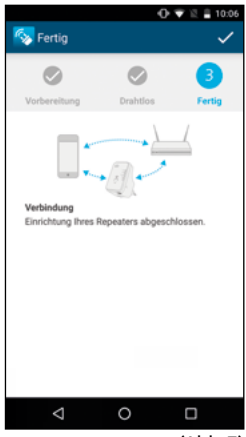

(Abb. 7)

Überprüfen Sie nochmals den Wifi-Key Ihres Heimnetzwerkes.

Inbetriebnahme

# **Inbetriebnahme**

### **WLAN-Verstärker vorbereiten**

− Entfernen Sie das Verpackungsmaterial und sämtliche Schutzfolien.

## **Verpackungsinhalt prüfen**

## **WARNUNG!**

Halten Sie Kunststofffolien und -beutel von Babys und Kleinkindern fern, es besteht Erstickungsgefahr.

### **HINWEIS!**

### **Beschädigungsgefahr!**

Wenn Sie die Verpackung unvorsichtig mit einem scharfen Messer oder anderen spitzen Gegenständen öffnen, kann der WLAN-Verstärker schnell beschädigt werden.

- − Gehen Sie daher beim Öffnen sehr vorsichtig vor.
- 1. Prüfen Sie, ob die Lieferung vollständig ist (siehe Abb. A).
- 2. Nehmen Sie den WLAN-Verstärker aus der Verpackung und kontrollieren Sie, ob das Gerät oder die Einzelteile Schäden aufweisen. Ist dies der Fall, benutzen Sie den WLAN-Verstärker nicht. Wenden Sie sich an den Hersteller über die auf der Garantiekarte angegebene Serviceadresse.

## **Einrichten**

Der WLAN-Verstärker arbeitet im Dual-Band Modus. Dies bedeutet, dass sowohl 2.4G- als auch 5G-WLAN-Signale zugleich gesendet und empfangen werden. Für jeden dieser WLAN Standards wird vom Verstärker, je nach Betriebsart, ein eigenes WLAN-Netzwerk mit einer SSID (Netzwerkkennung) ausgestrahlt.

Der WLAN-Verstärker kann Netzwerke eines WLAN-Routers sowohl als 2.4G- als auch als 5G-WLAN Netzwerk verstärkt weitergeben. Dabei ist es unerheblich, welchen WLAN-Standard der WLAN-Router verwendet.

### **Betrieb im Repeater-Modus**

Der WLAN-Router sendet ein 2.4G- oder ein 5G-WLAN Netzwerk aus. Der WLAN-Verstärker verstärkt dieses Netzwerksignal und stellt es sowohl als 2.4G-WLAN-Netzwerk, als auch als 5G-WLAN-Netzwerk zur Verfügung.

Verwenden Sie den Repeater-Modus, um den WLAN-Verstärker zur Ausweitung der Reichweite ihres drahtlosen Funknetzes einzusetzen. Hierbei halbiert sich die Datenübertragungsrate des Funknetzes, da der Verstärker sowohl mit den Clients als auch mit dem Wireless Access Point kommuniziert

- 1. Stellen Sie den Moduswahlschalter auf Verstärker.
- 2. Verbinden Sie den Verstärker mit einer gut erreichbaren Steckdose.
- 3. Schalten Sie den Verstärker mit dem ON-/OFF-Schalter ein. Die Power-/WPS-LED leuchtet.

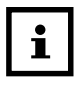

Bei der ersten Inbetriebnahme als Verstärker platzieren Sie den Verstärker möglichst nahe an den Access Point mit dem der Verstärker verbunden werden soll. Nach erfolgreicher Installation können Sie den Verstärker dort aufstellen, wo das Signal verstärkt werden soll.

### **Konfiguration im Repeater-Modus**

Bevor der WLAN-Verstärker über das Web-Interface konfiguriert wird, ist DHCP für WLAN und LAN aktiviert.

Die SSID ist mit "WiFi-Repeater" benannt und es ist keine Verschlüsselung eingestellt.

Nachdem der WLAN-Verstärker über das "Assistent-Menü" eingestellt und mit dem Heimrouter verbunden wurde, startet der WLAN-Verstärker neu.

Nach dem Neustart ist DHCP am WLAN-Verstärker ausgeschaltet. Der WLAN-Verstärker erhält die IP-Adressen nun vom Router und gibt diese an die Geräte weiter, die am WLAN-Verstärker angemeldet sind.

### **Betrieb als Client**

Ein Endgerät (hier ein Notebook), welches über keinen eigenen Drahtlosadapter verfügt, ist über das LAN-Kabel mit dem WLAN-Verstärker verbunden.

Der WLAN-Verstärker verbindet sich drahtlos mit einem 2.4G- oder 5G-WLAN-Access Point.

Benutzen Sie den Client-Modus, um den WLAN-Verstärker als WLAN-Adapter zu verwenden.

<span id="page-28-0"></span>Geräte, die nur über eine LAN-Buchse und keinen Drahtlosadapter verfügen (z. B. Set-Top Boxen, Drucker...), können sich so über WLAN am Netzwerk anmelden.

- 1. Stellen Sie den Moduswahlschalter auf Client.
- 2. Verbinden Sie den Verstärker mit einer gut erreichbaren Netzsteckdose.
- 3. Schalten Sie den Verstärker mit dem ON/ OFF- Schalter ein. Die Power-/WPS-LED leuchtet.

Vor der Installation sind folgende Einstellungen zu beachten:

- Bevor der WLAN-Verstärker über das Web-Interface konfiguriert wird, ist DHCP für LAN und WLAN aktiviert.
- Nachdem der WLAN-Verstärker über das "Assistent-Menü" eingestellt und mit dem Heimrouter verbunden wurde, startet der WLAN-Verstärker neu.
- Nach dem Neustart ist DHCP für LAN und WLAN am WLAN-Verstärker deaktiviert. Der WLAN-Verstärker erhält die IP-Adressen nun vom Router.

### **Betrieb als Access Point**

Ein Zugangspunkt in einem Netzwerk (z.B. ein Router), der über keinen eigenen Drahtlosadapter verfügt, ist über das LAN-Kabel mit dem WLAN-Verstärker verbunden. Der WLAN-Verstärker steht nun als drahtloser 2.4G- oder 5G-WLAN-Access Point in diesem Netzwerk zur Verfügung.

Verwenden Sie den Access-Point-Modus, wenn Sie den Verstärker als Wireless Access Point ("drahtloser Inbetriebnahme

Zugangspunkt") betreiben wollen. In dieser Betriebsart ist der Verstärker für kabellose Kommunikationsgeräte eine Schnittstelle ins Netzwerk. So können Sie zum Beispiel den Verstärker an einen Netzwerkrouter anschließen, der über keine WLAN-Schnittstelle verfügt, so das nun Geräte über den Verstärker auf den Netzwerkrouter zugreifen können.

- 1. Stellen Sie den Moduswahlschalter auf Access Point.
- 2. Verbinden Sie den Verstärker mit einer gut erreichbaren Netzsteckdose.
- 3. Schalten Sie den Verstärker mit dem ON/OFF-Schalter ein. Die Power-/WPS-LED leuchtet.

### **Installation als Access Point**

- 1. Verbinden Sie den LAN-Anschluss Ihres Computers über das mitgelieferte LAN-Kabel mit der LAN-Buchse am Verstärker. ODER alternativ können Sie die WLAN-Schnittstelle Ihres Computers benutzen. Suchen Sie in den verfügbaren Drahtlosnetzwerken nach dem Netzwerk "WiFi-Repeater" und verbinden Sie zu dem Netzwerk.
- 2. Überspringen Sie dabei den Vorschlag von Windows, das Netzwerk über das Windows Setup einzurichten und wählen Sie den Eintrag "Verbindung mit dem Netzwerk herstellen, ohne es einzurichten".
- 3. Öffnen Sie Ihren Webbrowser und geben Sie die IP-Adresse "192.168.10.1" Das Anmeldefenster des Verstärkers erscheint.
- <span id="page-30-0"></span>4. Geben Sie den Standard Benutzernamen "admin" und das Standardpasswort "admin" ein. Klicken Sie auf "OK". Klicken Sie auf "Accesspoint" um den Assistent zu starten.
- 5. Geben Sie eine SSID (Netzwerkkennung) ein, über die der Verstärker als AP im Netzwerk identifiziert werden soll. Klicken Sie auf "Weiter". Die Standard SSID lautet für das 2.4G Netzwerk "WiFi-Repeater":
- 6. Stellen Sie eine Netzwerkverschlüsselung ein. Mögliche Verschlüsselungen sind: Deaktivieren, WEP, WPA PSK, WPA2 PSK, WPA/WPA2 PSK
- 7. Wenn alle Verbindungsdaten richtig sind, klicken Sie auf "Übernehmen". Warten Sie einige Sekunden, während der Verstärker neu startet. Nachdem der Neustart abgeschlossen wurde, ist der Verstärker als drahtloser Zugangspunkt verfügbar.
- 8. Verbinden Sie nun den LAN-Anschluss des WLAN-Verstärkers über das mitgelieferte LAN-Kabel mit der LAN-Buchse am Heimrouter oder einer Netzwerkdose Ihres Heimnetzwerkes.
- 9. Clients (andere Rechner oder WLAN-fähige Geräte) kann man am WLAN-Verstärker anmelden. Entweder indem man den zuvor festgelegten Netzwerkschlüssel des Verstärkers nutzt oder mit der WPS-Taste, in dem man diese kurz drückt und wartet bis die Power/WPS-LED blinkt.

### <span id="page-31-0"></span>**Installation über die WPS-Taste (Verstärker-Modus)**

Der schnellste, einfachste und sicherste Weg eine drahtlose Verbindung zwischen dem Verstärker und dem WLAN-Router herzustellen, ist die WPS-Taste.

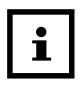

Diese Verbindungsmethode setzt voraus, dass beide Geräte über eine WPS-Taste verfügen. Im Auslieferungszustand ist die WPS-Taste für den 2.4G Funkmodus eingestellt. Um sich an einem Dualband-Router anzumelden, dessen WPS-Funktion im 5G Funkmodus aktiviert ist, müssen Sie zuvor die WPS-Taste des im Web-Interface auf den 5G Funkmodus einstellen.

- 1. Drücken Sie die WPS-Taste am Verstärker für mindestens 5 Sekunden.
- 2. Nach diesen 5 Sekunden blinkt die Power-/WPS-LED wiederholt 3 mal nacheinander.
- 3. Die WPS-Funktion ist nun aktiv und wartet auf eine WPS-Verbindung.
- 4. Drücken Sie nun die WPS-Taste des Routers, welchen Sie mit dem Verstärker verbinden möchten. Dieser Schritt muss innerhalb von zwei Minuten erfolgen. Die Verbindung wird aufgebaut und die Netzwerkinformationen werden ausgetauscht.
- 5. Wenn die Verbindung hergestellt wurde, leuchtet die Power-/WPS-LED dauerhaft.
- 6. Blinkt die Power-/WPS-LED, ist ein Fehler bei der Verbindung aufgetreten, warten Sie zwei Minuten bis die LED erlischt und starten Sie einen weiteren Verbindungsaufbau.
- 7. Ob die Verbindung komplett eingerichtet ist, erkennen Sie an den 5G- und 2.4G-Signal-LEDs.
- 8. Um nach einer erfolgreichen WPS-Verbindung die erweiterten Einstellungen aufzurufen oder bei fehlgeschlagener WPS-Verbindung die Verbindung manuell herzustellen, nutzen Sie das Web-Interface.
	- Nachdem der Verstärker neu gestartet ist, können Sie sich mit dem Computer über den Verstärker an den Zugangspunkten anmelden. Die Netzwerkkennung ist dabei dieselbe, wie die SSID des Zugangspunktes.
	- Der Netzwerkschlüssel und die Verschlüsselung werden vom Router übernommen.

### **Manuelle Installation über das WEB-Interface**

1. Verbinden Sie den LAN-Anschluss Ihres Computers über das mitgelieferte LAN-Kabel mit der LAN-Buchse am Verstärker. Bei einer Anmeldung als "WiFi-Repeater" können Sie alternativ die WLAN-Schnittstelle Ihres Computers benutzen. Suchen Sie in den verfügbaren Drahtlosnetzwerken nach dem Netzwerk "WiFi-Repeater" und verbinden Sie zu dem Netzwerk. Überspringen Sie dabei den Vorschlag von Windows das Netzwerk über das Windows Setup einzurichten und wählen Sie den Eintrag "Verbindung mit dem Netzwerk herstellen, ohne es einzurichten".

Inbetriebnahme

- 2. Öffnen Sie anschließend Ihren Webbrowser und geben Sie die IP-Adresse "192.168.10.1" ein.
- 3. Das Anmeldefenster des Verstärkers erscheint. Geben Sie den Standard Benutzernamen "admin" und das Standardpasswort "admin" ein. Klicken Sie auf "OK".
- 4. Klicken Sie auf "Repeater" um den Assistent zu starten. Alle verfügbaren drahtlosen 2.4G- und 5G-Zugangspunkte (Access Points) werden aufgelistet.
- 5. Wählen Sie den Zugangspunkt aus, mit dem der Verstärker verbunden werden soll und klicken Sie auf "Weiter".

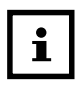

Sollte der gesuchte Zugangspunkt nicht aufgelistet werden, stellen Sie sicher, dass er aktiv ist und platziern Sie den Verstärker näher an den Zugangspunkt. Klicken Sie anschließend auf "Aktualisieren", um die Liste der verfügbaren drahtlosen Zugangspunkte zu aktualisieren.

- 6. Es erscheint das Anmeldefenster für den ausgewählten Zugangspunkt.
- 7. Geben Sie den Netzwerkschlüssel ein und klicken Sie auf "Weiter".
- 8. Um den Assistenten jetzt abzuschließen und den Verstärker im Netzwerk zu verwenden, wählen Sie den Eintrag "Übernehmen" aus.
- 9. Warten Sie einige Sekunden, während der Verstärker neu startet. Nachdem der Neustart abgeschlossen ist, können Sie sich mit dem Computer über den

<span id="page-34-0"></span>Verstärker an einen Zugangspunkt aus der Liste der verfügbaren Netzwerke anmelden.

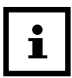

Die Netzwerkkennung des Verstärkers ist standardmäßig dieselbe, wie die SSID des Zugangspunktes mit dem der Verstärker verbunden ist. Sie können hier aber auch eine andere Netzwerkkennung vergeben.

## **Das Web-Interface**

Über das Web-Interface können Sie den Verstärker konfigurieren und so z. B. die WPS-Verbindung einrichten, falls diese nicht hergestellt werden konnte.

Je nach gewähltem Modus verändert sich das Erscheinungsbild des Web-Interfaces, da Auswahloptionen ein- oder ausgeblendet werden, die für die gewählte Betriebsart von Bedeutung sind.

## **Anmeldung am Web-Interface**

- 1. Geben Sie den Standard Benutzernamen "admin" und das Standardpasswort "admin" ein. Klicken Sie auf ..OK".
- 2. Es öffnet sich das Konfigurationsmenü des WLAN-Verstärkers mit der Startseite. Die Inhalte der einzelnen Menüs unterscheiden sich, je nachdem welcher Modus am Verstärker eingestellt wurde.

### **Startseite**

Auf der Startseite finden Sie alle Informationen zum Verstärker und seinen Einstellungen.

#### **Status**

- − **Betriebszeit:** Hier wird die Betriebsdauer seit dem letzten Einschalten angezeigt.
- − **Modus:** In der oberen linken Ecke wird der am Gerät ausgewählte Modus angezeigt: Repeater, Access Point oder Client. Die angezeigten Informationen sind in allen drei Betriebsarten identisch.

### **WiFi-Informationen (2.4G / 5G)**

- − **ESSID:** Hier wird die vom WLAN-Verstärker übernommene SSID des WLAN-Netzwerkes angezeigt.
- − **Kanal:** Hier wird der Kanal angezeigt, auf dem der WLAN-Verstärker funkt.
- − **Status:** Hier wird angezeigt, ob der 2.4G bzw. 5G-Drahtlosadapter mit dem Netzwerk verbunden ist.

### **LAN**

- − **IP:** Hier wird die IP-Adresse des WLAN-Verstärkers angezeigt.
- − **MAC:** Hier wird die MAC-Adresse des LAN-Adapters des Verstärkers gezeigt.

### <span id="page-36-0"></span>**Assistent**

### **Repeater und Client Modus**

- 1. Wählen Sie im ersten Schritt den Access Point aus, mit dem sich der Verstärker verbinden soll.
- 2. Geben Sie im nächsten Schritt den Netzwerkschlüssel für den gewählten Access Point ein.
- 3. Den Repeater-Modus können Sie im nächsten Fenster festlegen. Klicken Sie auf die Schaltfläche "Übernehmen", um den Vorgang abzuschließen. Die Daten werden gespeichert und der Verstärker startet neu.
- 4. Nachdem der Neustart des Verstärkers komplett abgeschlossen ist, erscheint wieder die Startseite des Web-Interfaces. Sie können den Browser nun schließen.

### **Access Point Modus**

- 1. Wählen Sie im ersten Schritt eine SSID für den 2.4G bzw. 5G Access Point.
- 2. Legen Sie im nächsten Schritt nacheinander die Sicherheitseinstellungen für den 2.4G bzw. 5G Access Point fest.
- 3. Wählen Sie in der Option "Verschlüsselung" die gewünschte Methode aus.
- 4. Je nach gewählter Verschlüsselungsmethode werden weitere Eingabe- und Auswahlfelder eingeblendet.
- 5. Schließen Sie die Einstellungen mit einem Klick auf die Schaltfläche "Weiter" ab.

<span id="page-37-0"></span>Das Web-Interface

- 6. Überprüfen Sie noch einmal die gewählten Einstellungen und klicken Sie auf die Schaltfläche "Übernehmen", um den Vorgang abzuschließen. Die Daten werden gespeichert und der Verstärker startet neu.
- 7. Nachdem der Neustart des Verstärkers komplett abgeschlossen ist, erscheint wieder die Startseite des Web-Interfaces. Sie können den Browser nun schließen.

## **WPS-Einstellungen**

Im Menü WPS-Einstellungen konfigurieren Sie die WPS-Funktion des Verstärkers.

Um die WPS-Funktion zu verwenden, aktivieren Sie das Kontrollkästchen AKTIVIEREN.

PINCODE: Zeigt den WPS-Pin-Code. Dieser Code kommt bei der Nutzung von WPS mit Pin-Codes zum Einsatz. Er muss dem Wireless-Client bekannt sein.

## **Erweiterte Einstellungen**

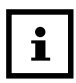

Die erweiterten Einstellungen sind für erfahrene Anwender mit ausreichenden Kenntnissen über Netzwerke. Sie sollten diese Einstellungen nur ändern, wenn Sie wissen welche Auswirkungen dies auf ihren Router hat.

### **WLAN-Einstellungen (2.4G/5G)**

− **Funkstatus:** Hier aktivieren/deaktivieren Sie die Drahtlosadapter für das 2.4G- bzw. 5G-Netzwerk.

- <span id="page-38-0"></span>− **SSID:** Hier können Sie die SSID nachträglich ändern
- − **Verschlüsselung:** Wählen Sie Deaktivieren, WEP, WPA PSK, WPA2 PSK, WPA/WPA2 PSK aus, um eine Verschlüsselung für das Netzwerk einzustellen.
- − **Kanal:** Hier können Sie einen anderen Kanal einstellen, auf dem das WLAN-Signal ausgestrahlt wird.

#### **Kennwort-Einstellungen**

Unter diesen Menüpunkt können Sie das Passwort für das Web-Interface festlegen.

### **Konfigurationstool**

- − Im Eintrag "Einstellungen speichern" können Sie die aktuelle Konfiguration in einer Datei sichern, damit sie nach Zurücksetzen des Gerätes auf Werkseinstellungen wieder zur Verfügung stehen.
- − Verwenden Sie den Eintrag "Einstellungen wiederherstellen", um eine gesicherte Konfiguration zu laden.
- − Über den Eintrag "Einstellungen zurücksetzen" können Sie das Gerät auf die Werkseinstellungen zurücksetzen.

### **HINWEIS!**

Bei einem Zurücksetzen auf den Auslieferungszustand werden sämtliche Einstellungen und Netzwerkschlüssel gelöscht!

### <span id="page-39-0"></span>**Firmware-Upgrade**

Wenn Sie ein Firmware-Update erhalten haben, können Sie hier den Dateipfad zu einem Datenträger angeben, um von dort aus die aktuelle Firmware zu installieren.

### **Manuell auf Werkseinstellungen zurücksetzen**

Halten Sie die Reset-Taste für etwa 20 Sekunden lang gedrückt. Der Verstärker ist nun auf die Werkseinstellungen zurückgesetzt und Sie können die Installation nach dem Neustart des Verstärkers erneut ausführen.

### **HINWEIS!**

Bei einem Zurücksetzen auf den Auslieferungszustand werden sämtliche Einstellungen und Netzwerkschlüssel gelöscht!

# <span id="page-40-0"></span>**Übersicht der LED-Anzeigen**

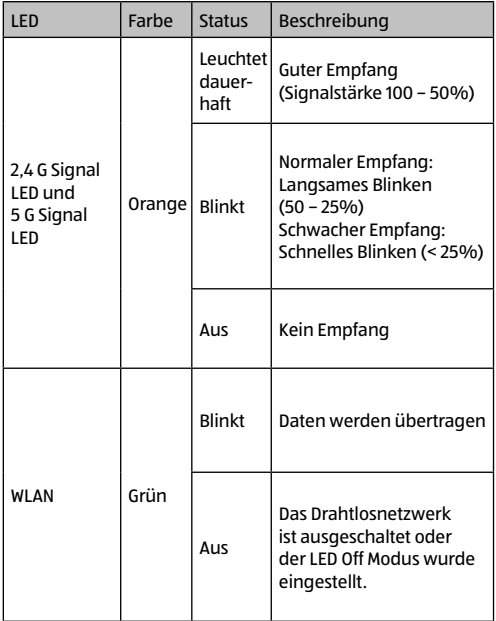

Übersicht der LED-Anzeigen

| LED         | Farbe | <b>Status</b>                         | Beschreibung                                                                                                    |
|-------------|-------|---------------------------------------|----------------------------------------------------------------------------------------------------|
| Power / WPS | Griin | Leuchtet<br>dauer-<br>haft            | Der Verstärker ist<br>eingeschaltet.                                                                                                    |
|             |       | Nachei-<br>nander<br>3 mal<br>Blinken | Eine WPS Verbindung<br>wird aufgebaut oder das<br>WPS Signal eines anderen<br>Gerätes wird erwartet. Die<br>WPS LED blinkt 2 Minuten<br>lang für den Aufbau einer<br>Verbindung |
|             |       | <b>AUS</b>                            | Der Verstärker ist<br>ausgeschaltet                                                                                                    |
| I AN        | Griin | Leuchtet<br>dauer-<br>haft            | Verbindung über den<br>LAN-Anschluss hergestellt                                                                                                    |
|             |       | <b>Rlinkt</b>                         | Verbindung über den<br><b>LAN-Anschluss ist aktiv</b><br>(Daten werden<br>übertragen)                                                                                           |
|             |       | Aus                                   | Keine Verbindung am<br><b>LAN-Anschluss oder der</b><br>LED Off Modus wurde<br>eingestellt.                                                                                     |

# **Konformitätserklärung**

### Die EU-Konformitätserklärung kann bei der nachstehend angeführten Adresse angefordert werden.

Hiermit erklärt der Hersteller, dass in Übereinstimmung mit den grundlegenden Anforderungen und den übrigen einschlägigen Bestimmungen mit den folgenden Europäischen Richtlinien an diesem Gerät die CE-Kennzeichnung angebracht wurde:

1999/5/EG R&TTE Richtlinie 2009/125/EG ErP-Richtlinie

supra Foto-Elektronik-Vertriebs-GmbH Denisstr. 28A, 67663 Kaiserslautern, Deutschland Technische Daten

## **Technische Daten**

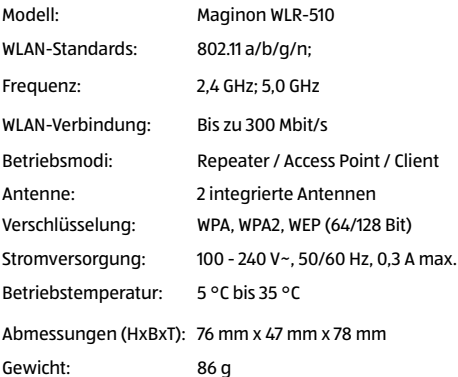

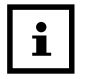

Im Zuge von Produktverbesserungen behalten wir uns technische und optische Veränderungen am Artikel vor!

## **Aufbewahrung**

Bei Nichtbenutzung trennen Sie bitte den WLAN-Verstärker von der Stromversorgung und bewahren Sie diese an einem sauberen und trocken Ort, außerhalb der Reichweite von Kindern, auf.

# **Reinigung**

## **WARNUNG!**

### **Verbrennungsgefahr!**

Der WLAN-Verstärker wird während des Betriebs heiß! Lassen Sie den WLAN-Verstärker vor jeder Reinigung vollständig abkühlen!

### **HINWEIS!**

### **Kurzschlussgefahr!**

In das Gehäuse eingedrungenes Wasser kann einen Kurzschluss verursachen.

- − Tauchen Sie den WLAN-Verstärker niemals in Wasser.
- − Achten Sie darauf, dass kein Wasser in das Gehäuse gelangt.

### **HINWEIS!**

### **Gefahr durch Fehlbedienung!**

- − Unsachgemäßer Umgang mit dem WLAN-Verstärker kann zu Beschädigung führen.
- − Verwenden Sie keine aggressiven Reinigungsmittel, Bürsten mit Metall- oder Nylonborsten, sowie scharfe oder metallische Reinigungsgegenstände wie Messer, harte Spachtel und dergleichen. Diese können die Oberflächen beschädigen.

Entsorgung

- − Geben Sie den WLAN-Verstärker keinesfalls in die Spülmaschine. Sie würden sie dadurch zerstören.
- 1. Ziehen Sie vor der Reinigung den Netzstecker.
- 2. Lassen Sie den WLAN-Verstärker vollständig abkühlen.
- 3. Wischen Sie den WLAN-Verstärker mit einem leicht angefeuchteten Tuch ab. Lassen Sie den WLAN-Verstärker danach vollständig trocknen.

## **Entsorgung**

### **Verpackung entsorgen**

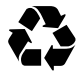

Entsorgen Sie die Verpackung sortenrein. Geben Sie Pappe und Karton zum Altpapier, Folien in die Wertstoff-Sammlung.

## **Altgerät entsorgen**

Anwendbar in der Europäischen Union und anderen europäischen Staaten mit Systemen zur getrennten Sammlung von Wertstoffen)

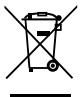

**Altgeräte dürfen nicht in den Hausmüll!** Sollte der WLAN-Verstärker einmal nicht mehr benutzt werden können, so ist jeder Verbraucher **gesetzlich verpflichtet, Altgeräte getrennt vom Hausmüll**, z. B. bei einer Sammelstelle

seiner Gemeinde/seines Stadtteils, abzugeben. Damit wird gewährleistet, dass Altgeräte fachgerecht verwertet und negative Auswirkungen auf die Umwelt vermieden werden. Deswegen sind Elektrogeräte mit dem hier abgebildeten Symbol gekennzeichnet

#### **Lizenzhinweise und Angebot Sourcecode:**

Das Produkt enthält Softwarebestandteile, die von den

Rechteinhabern als Freie Software bzw. Open Source Software lizenziert werden. Die Urhebervermerke und Lizenztexte finden Sie hier:

#### **http://gpl.supra-elektronik.com/**

Sie können den Quellcode dieser Softwarebestandteile von uns auf einem Datenträger erhalten, wenn Sie innerhalb von drei Jahren nach dem Vertrieb des Produkts durch uns bzw. zumindest solange, wie wir Support und Ersatzteile für das Produkt anbieten, eine Anfrage an unsere Kundenbetreuung an folgende Adresse stellen:

supra Foto-Elektronik-Vertriebs-GmbH Denisstrasse 28A, 67663 Kaiserslautern, Deutschland

(oder per E-Mail an: Info@supra-elektronik.com) Betreff: "Quellcode Maginon Produktname"

Sofern das Produkt proprietäre Softwarebestandteile enthält, die von uns stammen und mit einer Bibliothek unter der GNU Lesser oder Library General Public License verlinkt sind, gestatten wir das Reengineering dieser proprietären Softwarebestandteile zum Debugging von Bearbeitungen und die Vornahme von Bearbeitungen für Ihren eigenen Gebrauch. Die Weitergabe von Bearbeitungen proprietärer Softwarebestandteile ist hingegen nicht gestattet.

#### **Haftungs- und Gewährleistungshinweise der Rechteinhaber:**

"This program comes with ABSOLUTELY NO WARRANTY; for details see Sec. 11 and 12 of the GNU General Public License, Version 2."

"This program comes with ABSOLUTELY NO WARRANTY; for details see Sec. 15 and 16 of the GNU General Public License, Version 3."

"This program comes with ABSOLUTELY NO WARRANTY; for details see Sec. 15 and 16 of the GNU Lesser General Public License, Version 2.1."

### **Notizen:**

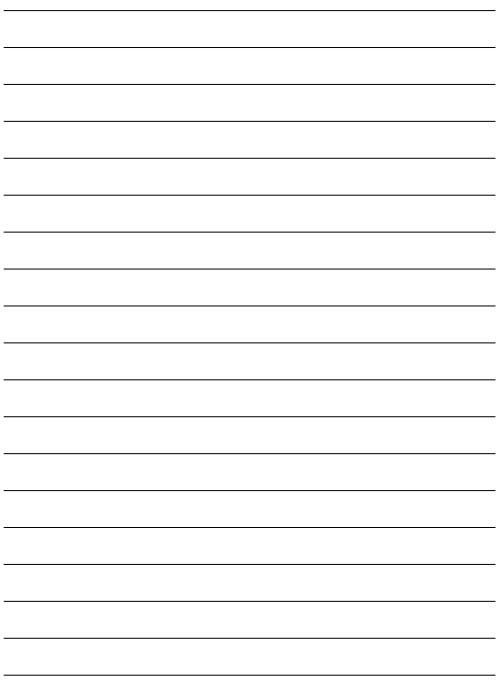

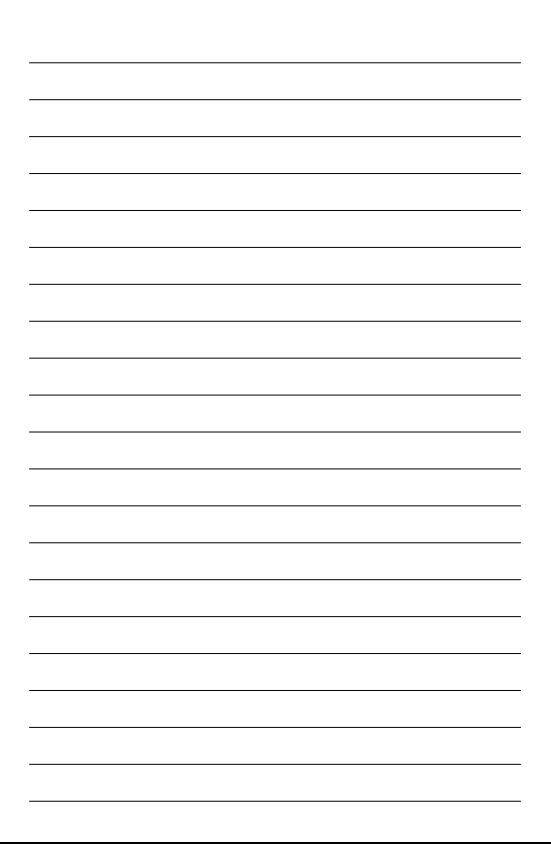

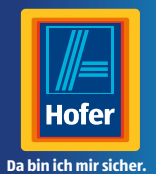

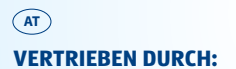

#### supra FOTO-ELEKTRONIK-VERTRIEBS-GMBH DENISSTR. 28A

#### 67663 KAISERSLAUTERN DEUTSCHLAND

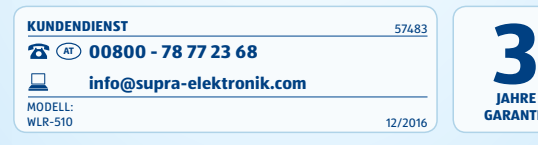

**JAHRE GARANTIE**

VI.1.0.at